# GETTING STARTED WITH WORKPLACE

Amy Manley and George Morris

RCPsych.Workplace.com

November 2019

#### Contents

| Receiving the Invite Email                     | 1 |
|------------------------------------------------|---|
| Joining Workplace                              | 1 |
| Changing your notification settings            | 3 |
| Joining Groups                                 | 4 |
| Sharing information and documents with a group | 5 |
| Creating Groups                                | 7 |

# What is Workplace?

Workplace is a professional networking site. It allows you to connect with other psychiatrists and trainees in the area. We hope it will support the network of psychiatrists locally, allowing us to find out about opportunities which interest us, promoting collaboration and shared learning and cutting down on emails. We are piloting it locally on behalf of the RCPsych. Workplace is created by the same company which makes Facebook but is entirely separate and is only accessible by people with RCPsych Workplace accounts, not the general public. Please behave professionally on the platform, in line with GMC guidance on the use of social media (available online).

#### Never use Workplace to share patient identifiable information.

### Receiving the Invite Email

In order to access the Workplace site you need to be invited to join. If you are a trainee within the Severn Deanery you should receive an email invitation to join when your start CT1 (please also check your spam folder). If you have not received such an email, or can't locate it, please contact <u>Joanna Humphries</u>. We would recommend that you use your **nhs.net** email address to sign up, if you have one.

#### Joining Workplace

| Locate the invite email                                 |                                                                                                    |
|---------------------------------------------------------|----------------------------------------------------------------------------------------------------|
|                                                         | Royal College of Psychiatrists invited you to use Workplace D 🕬 👼 🖻 🦉                                                                                                    |
| Click on the link or copy it into your internet browser | <ul> <li>Royal College of Psychiatricia via Workplace -rollHoulkontarcipoloxy1@iter: Thil 17 Aug 2017, 1140 🔅 🐁 1<br/>No. 10 x</li> <li>Royal College of Csycloatrole</li> </ul>                                        |
|                                                         | Exclusive invite to Workplace                                                                                                    |
|                                                         | HI AMTess,<br>Reyal College of Psychiatrisis now uses Workplace for company updates and important announcements. Please<br>checkeryour reasonal follow to show project opdates, we'r questions and meke new come clones |

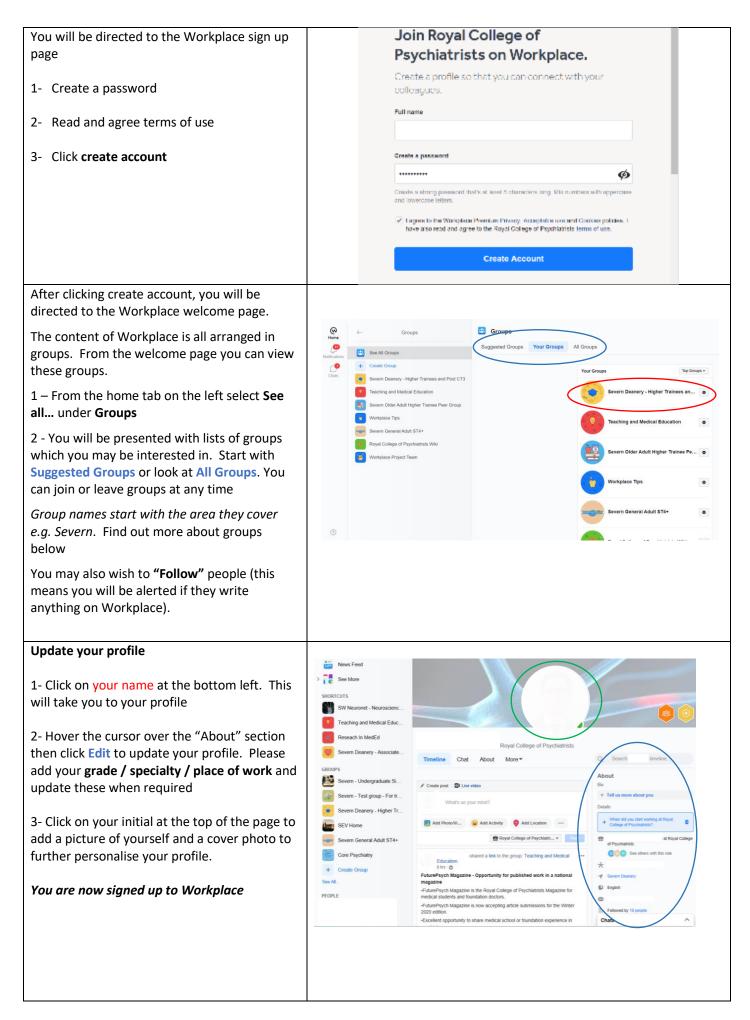

| Change your notification settings to avoid unnecessary emails                                                                                                    | See "Change your notification settings" below                                                                                                    |  |  |
|----------------------------------------------------------------------------------------------------|----------------------------------------------------------------------------------------------------|--|--|
| <b>Download the app:</b> Workplace is available as<br>an Android or IOS app. It is a useful way to<br>keep an eye on Workplace notifications<br>without the need for email and can be set to<br>"Do not disturb" outside working hours. | Search for Workplace in your mobile app store<br>← workplace workplace by Facebook<br>Facebook<br>4.3★<br>10M+<br>Downloads<br>Facebook<br>Facebook |  |  |
| Check out your groups, post content and<br>create new groups (see below)                                                                                                    |                                                                                                    |  |  |

#### Changing your notification settings

Over time sharing information on Workplace will mean less need for emails. However default notification settings mean you are alerted by email to activity on Workplace. You can **change your notification settings** and have more control over when and how you are notified as follows:

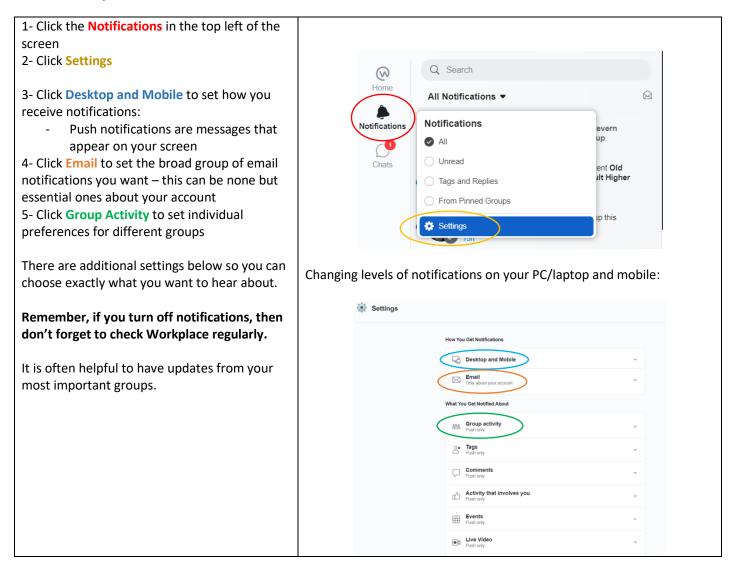

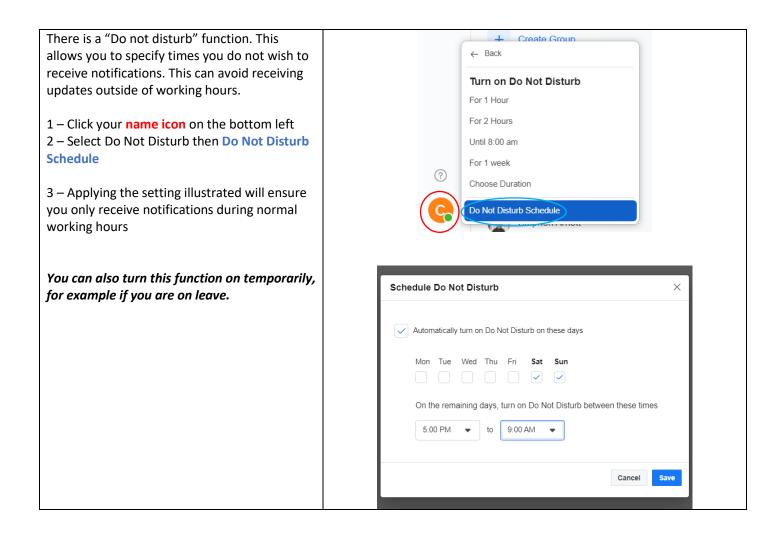

#### Joining Groups

All the content of Workplace is all arranged in groups. You can see the content of open groups without joining them. However, to add content or see the content of closed or secret groups you must first join them.

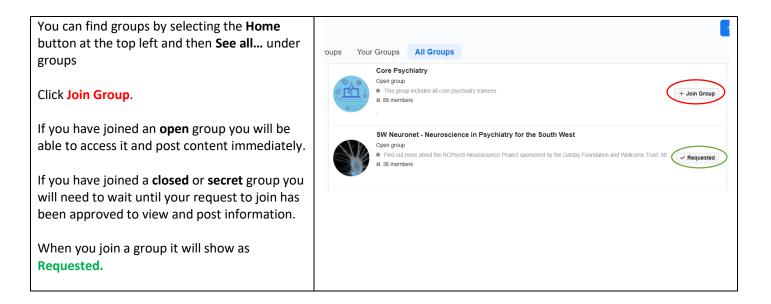

**Open groups** allow anyone on Workplace to see posts. They do not have to be a member.

**Closed groups** allow anyone to see the group exists and request to join. However their request has to be approved before they can see posts. Anyone on Workplace can request to join.

Secret groups do not appear as options when non-members look for groups. If you are setting up a group for a specific group of people e.g. people collaborating on a project or in a specific job role then chose this option. For people to join the group they will need to be invited by a group member.

 Teaching and Medical Education

 Open group

 Image: The second second seco

## Which groups should I join?

Group names start with the area or trust they refer to. For example "Severn" groups will be relevant to those working within the deanery area whereas AWP groups relate to the AWP trust only.

Everyone: Join groups of relevance / interest to you. You can also start new groups (see below)

**If you are a trainee:** Make sure you join your training level groups e.g. Severn Higher trainees and Post CT3 and Severn General Adult ST4+ if you are an Advanced Trainee in General Adult Psychiatry.

Note that **secret groups** will not appear on the list of all groups. If you are looking to join a specific group *e.g. Associate Tutors* and cannot find it please ask the group administrator or person who told you about the group. They will be able to invite you to the group and you will receive a notification that you have been invited.

# Sharing information and documents with a group

In order to share information with other members of a group you can post it.

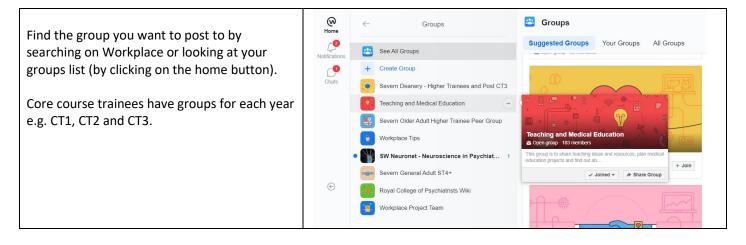

| Click Write Post or select what you want to<br>upload or create.<br>Write where it says Write something type<br>what you want to appear or describe your<br>post.<br>If you want to specifically include a colleague<br>(e.g. so they see your post or the post is about<br>them) click Tag co-workers.                                                                                                    | C Write something                                                                                                    | te Photo A Create Doc More<br>More |  |  |
|----------------------------------------------------------------------------------------------------|----------------------------------------------------------------------------------------------------|------------------------------------|--|--|
| You can link to web addresses or add locations<br>to your post. The post also gives you the<br>options to add group calendar events, post<br>photos and videos or upload other files (see<br>below).<br>You can create documents which all members<br>of the group can collaborate on by clicking<br>create doc. This is a bit like a group wiki.<br>You can also create a poll to ask your<br>colleagues something.<br><b>Once you are finished click Post</b> | <ul> <li>Write Post Create Photo A</li> <li>Thanks for sharing</li> <li>Add Topics: Choose up to 5 topics to d</li> <li>Add file</li> <li>Tag coworkers</li> <li>GIF</li> <li>Add Location</li> </ul>                                                                                 | E Create Doc More ×                |  |  |
|                                                                                                    | Sea Teac                                                                                                    | ching and Medical Educ Post        |  |  |
| Your post will appear in the feed for the group.<br>You can also <b>comment</b> on posts by clicking<br><b>write a comment</b> which appears under each<br>post and pressing enter. Your comment will be<br>visible to the group.                                                                                                    | t and pressing enter. Your comment will be                                                                                                    |                                    |  |  |
|                                                                                                    | NNCIONLINE.ORG<br>www.nncionline.org » Ten to the Fifteenth<br>What causes psychiatric illness? How do we define different conditions?<br>And, most importantly, how is the modern neuroscience revolution<br>transforming the field of psychiatry? Join the co-chair of NNCI and our |                                    |  |  |
|                                                                                                    | 2                                                                                                    | Seen by 29                         |  |  |
|                                                                                                    | 🖒 Like 🗘 Co                                                                                                    | omment 🛱 Share                     |  |  |
|                                                                                                    | Write a comment                                                                                                    | @ ©                                |  |  |

| <b>Sharing files and documents</b> with the group is a useful way for disseminating information e.g.                     | Sector Write Post Create Photo A                         | E Create Doc More X     |  |  |  |
|----------------------------------------------------------------------------------------------------|----------------------------------------------------------|-------------------------|--|--|--|
| presentations which you have given.                                                                                      | C ¶ Thanks for sharing                                   |                         |  |  |  |
| To share documents or presentations:                                                                                     |                                                          |                         |  |  |  |
| 1- Click Add File                                                                                                    | Add Topics: Choose up to 5 topics to describe this post. |                         |  |  |  |
| 2- Click Choose File and select the file you                                                                             |                                                          |                         |  |  |  |
| want to upload from your computer<br>3- Write something so people know what you<br>are attaching<br>4- Click <b>Post</b> | Add file                                                 | 🔀 Add Photo/Video       |  |  |  |
|                                                                                                    | Tag coworkers                                            | D Poll                  |  |  |  |
|                                                                                                    | CIF GIF                                                  | 😛 Add Activity          |  |  |  |
| If you are uploading documents you can attach up to six files per post.                                                  | O Add Location                                           | A Format with Markdown  |  |  |  |
|                                                                                                    | Se Tez                                                   | aching and Medical Educ |  |  |  |

# Creating Groups

To communicate with groups of people on Workplace you need to be a member of a relevant group. This platform is a great way to communicate with others who have common professional interests. Anyone on Workplace can start a group and invite others to join. For example you may have a quality improvement project you want to collaborate on or you might wish to discuss your special interests with colleagues. If you want to start a group, here's how....

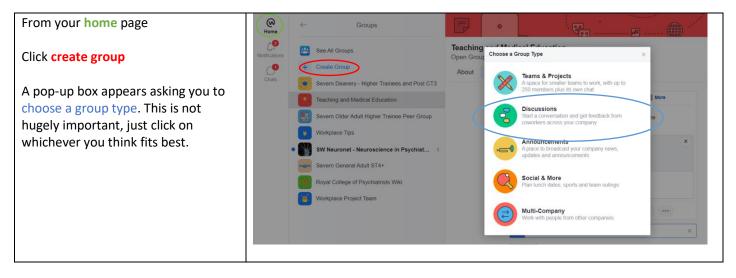

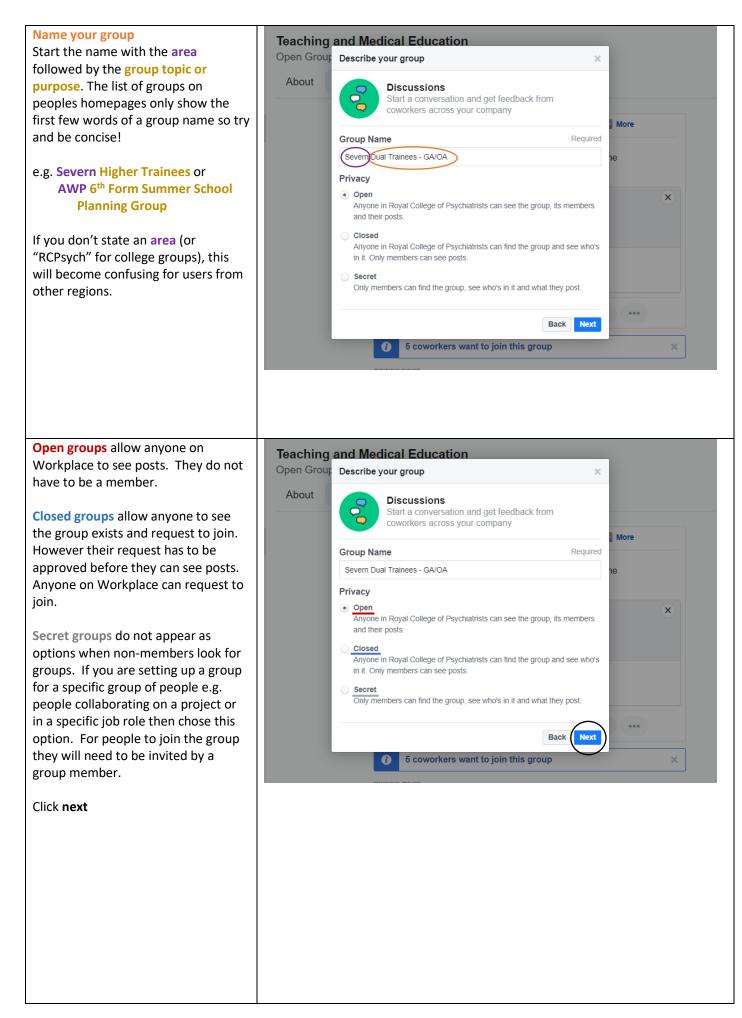

| You can add group members to your group or skip this step if you would        |       |                                                                                                    | •                       |            | <sup>1</sup>      |
|-------------------------------------------------------------------------------|-------|----------------------------------------------------------------------------------------------------|-------------------------|------------|-------------------|
| like people to add themselves.                                                |       | Add coworkers to Severn                                                                                         | - Dual trainees - GA/OA |            |                   |
| 1 – Select the people you want to add                                         |       | Enter name or email address                                                                                     |                         |            | SELECTED 1        |
| 2 - Click Add to Group                                                        | d Po  | Suggested                                                                                                    | Community Members (100) | Select All |                   |
|                                                                               |       | Invite by e-mail                                                                                                |                         | $\bigcirc$ |                   |
| You have now completed your group<br>and will be taken to the group page.     | er G  | My Groups<br>Severn Deanery - Higher<br>Teaching and Medical Edu<br>Severn Older Adult Higher<br>Workplace Tips |                         |            |                   |
| Here you can edit group settings, add<br>a description (under the about tab), | /chia | SW Neuronet - Neuroscie<br>More                                                                                 |                         |            |                   |
| post information and invite members.                                          |       |                                                                                                    |                         |            |                   |
| You are the admin for any groups<br>you set up. You can assign others         | l     |                                                                                                    |                         |            |                   |
| admin responsibility if they would like<br>this. As an admin you will manage  |       |                                                                                                    |                         |            |                   |
| requests to join the group.                                                   |       |                                                                                                    |                         |            | Skip Add to Group |
|                                                                               |       |                                                                                                    | March 15                | , 2018     |                   |

#### Inappropriate content

If you have concerns about postings in your group you can block the post from being seen or the user from posting. *In the unlikely event that someone posts something inappropriate please highlight this to them and escalate this as appropriate*. If you are unsure about escalating a concern please discuss it with the AWP Medical Education team via <u>Joanna Humphries</u>

We hope you find Workplace to be a helpful tool. We welcome feedback! Please post your thoughts on the feedback page or contact <u>George Morris</u> with your comments.